### રાજ્ય પરીક્ષા બોર્ડ, ગુજરાત રાજ્ય, ગાંધીનગર

ક્રમાકાં :રાપબો/DPSE/૨૦૨૪/૧૦૩-૧૧૭ તા:૦૫/૦૧/૨૦૨૪

## "D.P.S.E. - પ્રથમ અનેદ્વિતીય પરીક્ષા- ૨૦૨૪"

શિક્ષણ વિભાગનાં પત્ર ક્રમાંક જશભ/૧૨૧૭/સિંગલ કાઈલ/૭૯/ન તારીખ ૧૯/૧૨/૨૦૧૭ થી ડિપ્લોમા ઈન પી-સ્કુલ એજ્યુકેશન (D.P.S.E.) નાં પ્રથમ અને દ્વિતીય વર્ષના અભ્યાસક્રમ અને મુલ્યાંકન માળખાને શૈક્ષણિક વર્ષ:૨૦૧૭-૧૮ થી અજમાઈસી ધોરણે લાગુ કરી ત્યાર બાદ અંતિમ સ્વરૂપને અમલમાં મુકવાની મંજુરી આપવામાં આવેલ છે.

જે અનુસાર શૈક્ષણિક વર્ષ:૨૦૨૩-૨૪ માં ડી.પી.એસ.ઈ સંસ્થાઓમાં અભ્યાસ કરતાં નિયમિત પરીક્ષાર્થીઓ તેમજ આ અભ્યાસક્રમનાં પુનરાવર્તિત ઉમેદવારો માટેની બાહ્ય લેખિત પરીક્ષા આગામી એપ્રિલ - ૨૦૨૪ માં રાજ્ય પરીક્ષા બોર્ડ, ગાંધીનગર દ્વારા યોજવામાં આવશે.

ડી.પી.એસ.ઈ.નો નવો અભ્યાસક્રમ ઓગષ્ટ ૨૦૧૭ થી અમલમાં આવેલ છે. NCTE નોર્મ્સ મુજબ આ અભ્યાસક્રમમાં પ્રવેશ મેળવનાર ઉમેદવારે પ્રવેશ મેળવ્યા તારીખથી ત્રણ વર્ષમાં આ અભ્યાસક્રમ પૂર્ણ કરવાનો રહે છે. જે અનુસાર વર્ષ:૨૦૧૬ થી અને ત્યાર પછીના દર વર્ષે ડી.પી.એસ.ઈ. પ્રથમ વર્ષમાં પ્રવેશ મેળવેલ તમામ વિદ્યાર્થીઓએ પ્રવેશ લીધાની તારીખ થી ત્રણ વર્ષ સુધીમાં ડી.પી.એસ.ઈ. દ્વિતીય વર્ષની પરીક્ષા પાસ કરી અભ્યાસક્રમ

પૂર્ણ કરવાનો રહેશે. આ અંગેની તાલીમાર્થીઓને જાણ કરવાની જવાબદારી સંબધિત સંસ્થાઓની રહે છે.

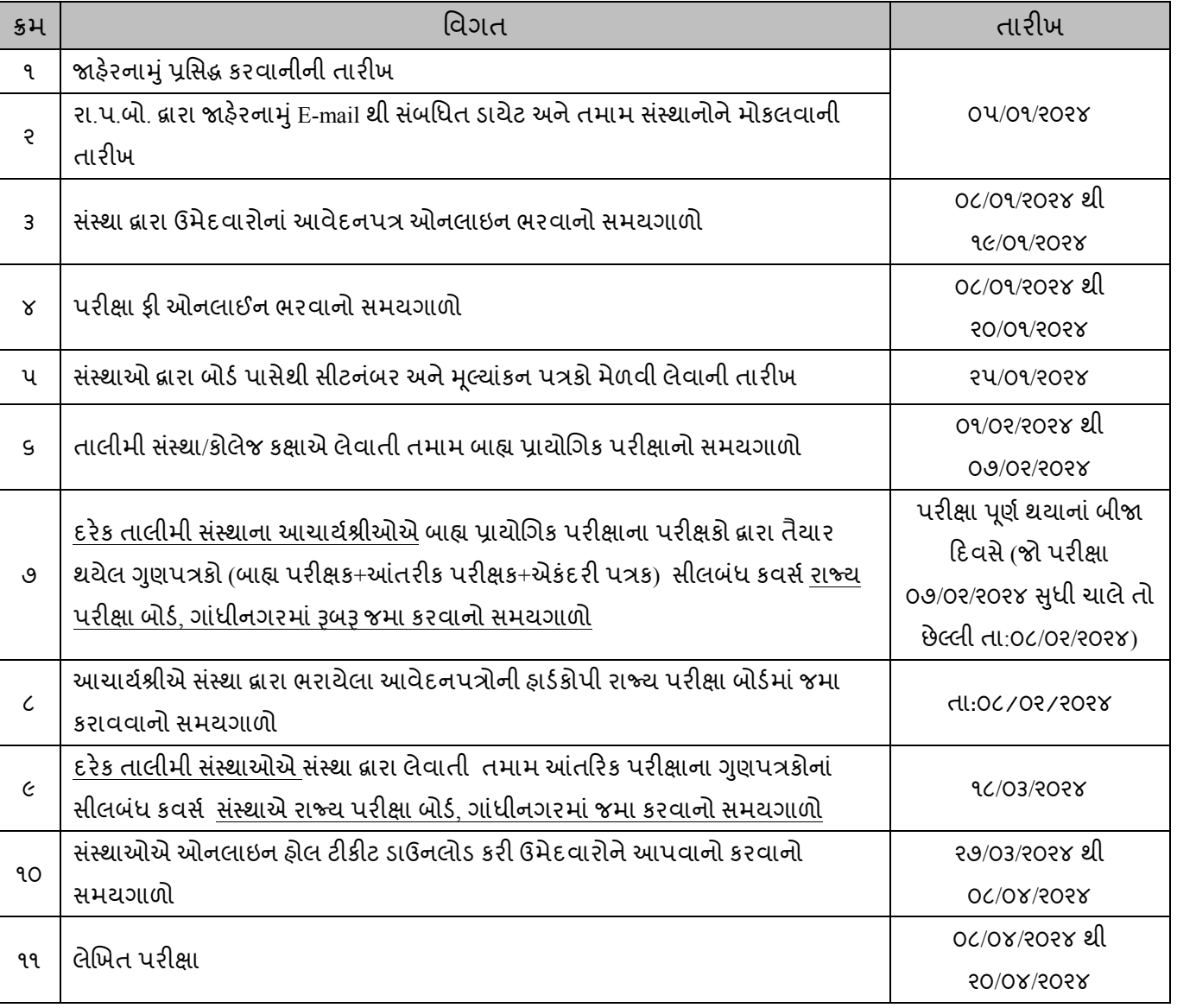

## **સમગ્ર પરીક્ષાનો વિગતિાર કાર્યક્રમ તથા સચનાઓ ૂ નીચેમજબુ છે**

#### પરીક્ષાનાાંપ્રશ્નપત્રો :

- તમામ પ્રશ્નપત્રો વર્ણાનાત્મક સ્વરૂપના રહેશે.
- તમામ પ્રશ્નપત્રોના ઉત્તરો ઉત્તરિહીમાાંજ આપિાના રહિે ે.

#### ઉમેદિારની લાયકાત:

- 1) પ્રાથમિક શિક્ષણ નિયામકશ્રીની કચેરી દ્વારા કેન્દ્રીકૃત પ્રવેશ પ્રક્રિયાથી NCTE માન્યતા પ્રાપ્ત D.P.S.E. સંસ્થાઓમાં પ્રવેશ મેળવેલ હોય અને અભ્યાસ ચાલુ હોય તેવા ઉમેદવારો.
- 2) જે સંસ્થામાં અભ્યાસ કરતા હોય અને તે સંસ્થા દ્વારા ઉમેદવારોની રજી. કી અને તે સંસ્થાના સંલગ્નતા કી રાજ્ય પરીક્ષા બોર્ડમાં ચાલુ વર્ષે ભરવામાં આવેલ હોય.
- 3) NCTEનાં નોર્મ્સ અને GCERT દ્વારા નિયત થયેલ વર્ષ દરમિયાન નિયત શૈક્ષણિક કાર્ય દિવસ ઠાજર રઠી અભ્યાસક્રમ પૂર્ણ કરેલો હોય તેવા જ ઉમેદવારો.
- 4) સ્વનિર્ભર ડી.પી.એસ.ઈ. સંસ્થામાં મેનેજમેન્ટ ક્વોટામાં પ્રવેશ મેળવેલ તાલીમાર્થીઓની પ્રાથમિક શિક્ષણ નિયામકશ્રીની કચેરી દ્વારા મંજૂર કરેલ યાદી સાથે મોકલવાની રહેશે.
- ઓનલાઇન અરજી કરિાની રીત:
	- ઓનલાઈન અરજી કરવાની વિગતો આ સાથે અલગ પરિશિષ્ટથી સામેલ રાખેલ છે.
- ફી ભરિાની રીત:
	- 1. ઉમેદિાર/ સ્થાએ ાં ઓનલાઈન પેમેન્દ્ટ ગેટિે િારા ATM CARD(Debit/Credit card)/NET BANKING, UPI/WALLET થી પરીક્ષા ભરવાની રહેશે.
	- 2. જો એક જ <u>વિધાર્થીની</u> ઓનલાઈન ફી જમા કરાવવા માટે <u>"Print Application/Challan"</u> વિકલ્પ પસંદ કર્યા બાદ કન્દ્ફમેિન નબર ાં અનેજન્દ્મ તારીખની શિગતો ભરિી. ત્યાર બાદ "Online Payment" શિકલપ પ દાં કરિો.
	- 3. એક કરતા વધુ વિદ્યાર્થિની ફી જમા કરાવવા માટે "Print Application/Challan" વિકલ્પ પસંદ કર્યા બાદ "Multiple Payment" વિકલ્પ પસંદ કરવો. ત્યાર બાદ એક પછી એક વિદ્યાર્થીના કન્કર્મેશન નંબર એડ કરવા સાથે સાથે વિદ્યાર્થીનું નામ પણ ચેક કરવું. ત્યાર બાદ "Submit" વિકલ્પ પસંદ કરવો.
	- 4. ત્યાર બાદ આપેલ વિકલ્પોમાંથી Debit Card, Credit Card, Net Banking, UPI/WALLET યોગ્ય વિકલ્પ પસંદ કરિો અનેઆગળની શિગતો ભરિી.
	- 5. ફી જમા થયા બાદ આપની ફી જમા થઈ ગઈ હશે તો "Successful" ટ્રાન્ઝેકશન દર્શાવેલ e-receipt મળશે જેની પિન્ટ કાઢી લેવી.
	- 6. જો ફી જમા થયા બાદ "Successful" ટ્રાન્ઝેકશન દર્શાવેલ e-receipt ન નીકળે તો ઉમેદવારે ૨૪ કલાક બાદ પુન: પ્રયત્ન કરી e-receipt ની પ્રિન્ટ કાઢવાની રહેશે.
	- 7. બેંક ખાતામાંથી ફીની રકમ કપાયાના ૨૪ કલાક બાદ પણ <u>"Successful"</u> ટ્રાન્ઝેકશન દર્શાવેલ <u>e-receipt જ</u>નરેટ ન થઈ હોય તો તેવા ઉમેદવારોએ તાત્કાલિક જરૂરી વિગતો સાથે રાજ્ય પરીક્ષા બોર્ડને ઈ-મેઈલથી જાણ કરવાની રહેશે. (gseb21@gmail.com)
- $\cdot$  પરીક્ષા કી :
	- રાજય પરીક્ષા બોર્ડ દ્રારા નકકી થયેલ પરીક્ષા ફી નીચે મુજબ રહેશે.

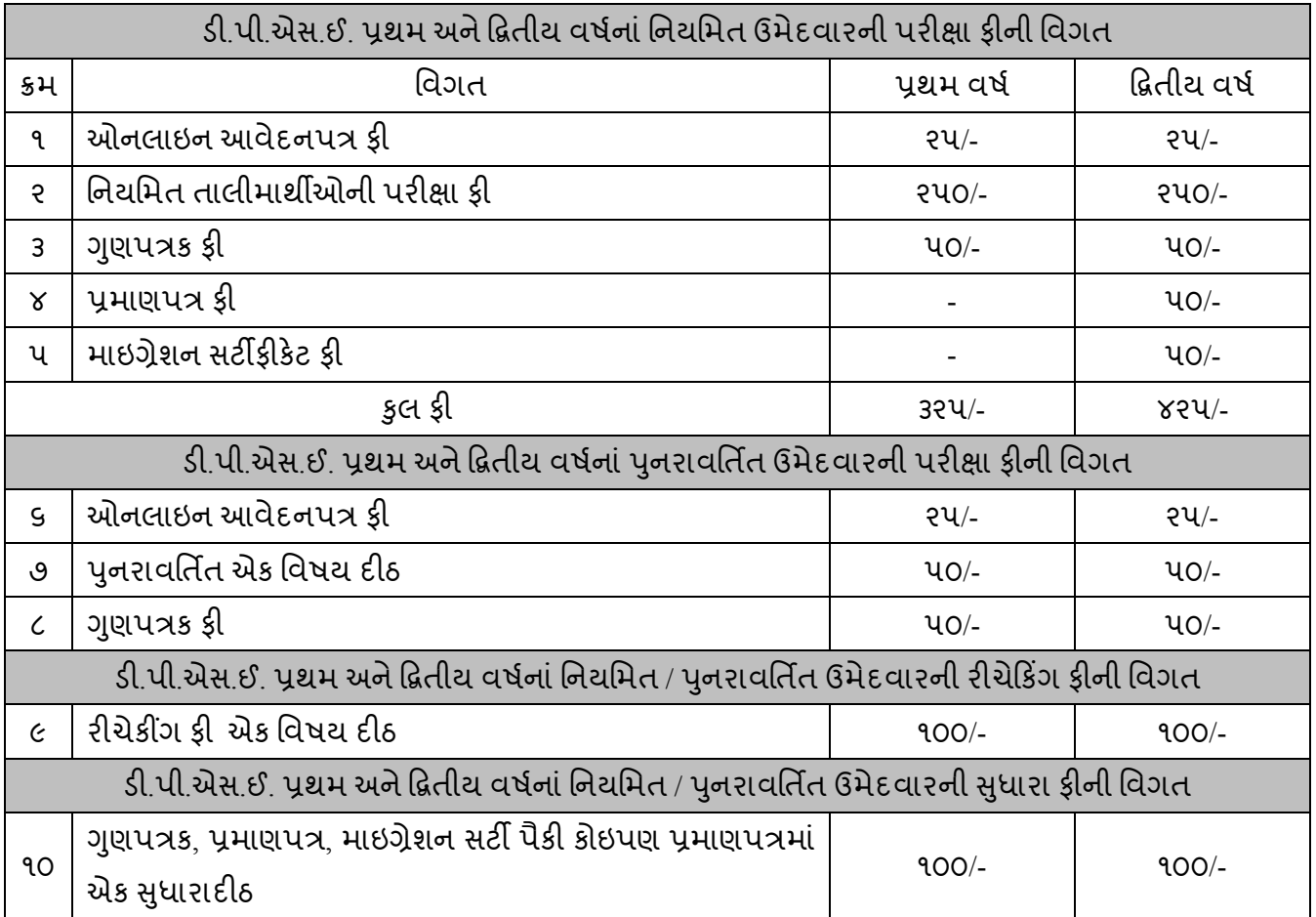

- $\cdot$  <u>સંસ્થાએ રજૂ કરવાના જરૂરી આધારો / પ્રમાણપત્રો વિગતો :-</u>
	- 1. ફાઈલ નંબર ૧ માં રજુ કરવાના આધારો:-
	- નીચેના ફોર્મેટમાં સંસ્થાનો ફોર્વડીંગ લેટર

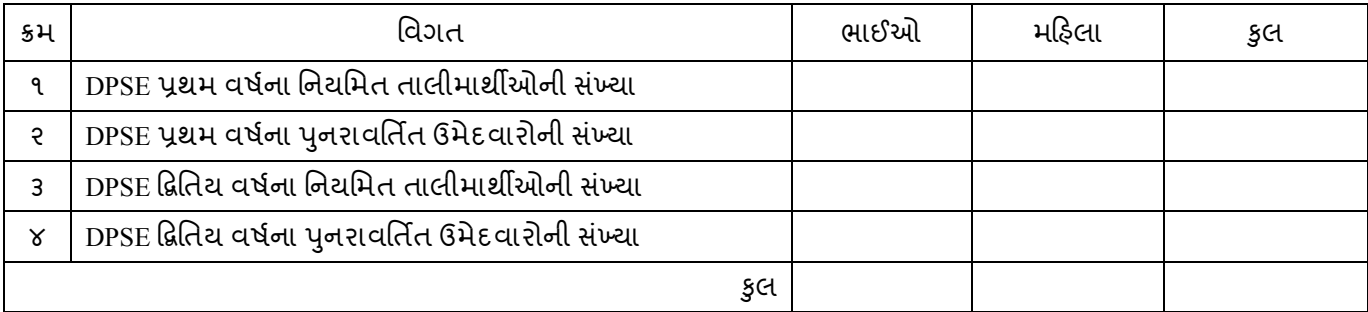

- સંસ્થાના ડી.પી.એસ.ઈ ના નિયમિત અને પુનરાવર્તિત ઉમેદવારોની વર્ષ વાર અલગ-અલગ યાદી ક્ષતિ રહિત ધો-૧૨ ની માર્કશીટ પ્રમાણે જ (અટક+વિદ્યાર્થીનું નામ+પિતાનું નામ-ALPHABATICALLY ORDER મુજબ) અંગ્રેજી કેપિટલ અક્ષરમાં "Times New Roman" ફોન્ટમાં ફાર્ડ કોપી ફાઈલમાં સામેલ રાખવાના રહેશે.
- સંસ્થાએ પોતાના લેટર પેડ પર નીચેના ફોર્મેટમાં સંસ્થાની સંલગ્નતા અને તાલીમાર્થીઓની રજી. ફી બોર્ડ ખાતે જમા કરાવેલ છે તેની વિગતો દર્શાવતુ પત્રક:

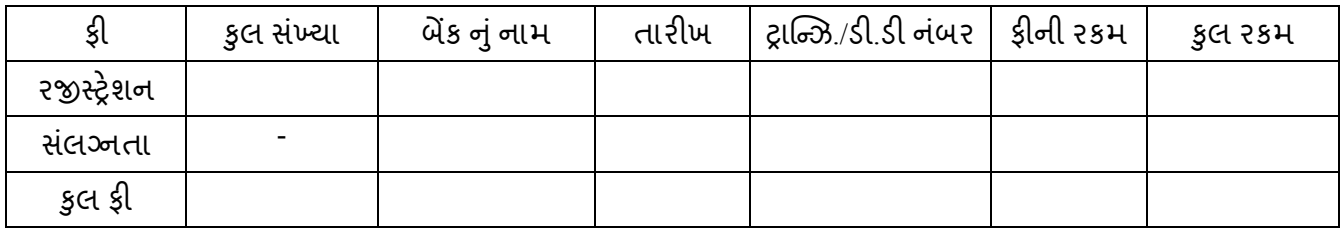

- 2. ફાઈલ નંબર-૨ માં રજુ કરવાના આધારો:-
	- સંસ્થાના આચાર્યશ્રીના સઠી-સિક્કા કરેલ ઓનલાઇન ભરેલા અસલ આવેદનપત્ર
	- આચાયડશ્રી િારા પ્રમાણણત કરેલી ધોરણ ૧૨ ની માકડિીટની નકલ.
	- ડી.પી.એસ.ઈ. પ્રથમ વર્ષના (તમામ પ્રયત્નોની) માર્કશીટની નકલ (દ્વિતીય વર્ષના તમામ ઉમેદવારો માટે).
	- ફી ભર્યાની "Successful" ટ્રાન્ઝેકશન દર્શાવેલ e-receiptની આચાર્યશ્રી દ્વારા પ્રમાણિત કરેલી નકલ.
	- પા.શિ..નિ.ની કચેરી દ્વારા આપવામાં આવેલ પવેશપત્રની નકલ
- 3. ઉપરોક્ત બંને ફાઈલો પર નીચે દર્શાવેલ નમુનાનુ પત્રક પેસ્ટ કરી મુકવાનુ રહેશે.

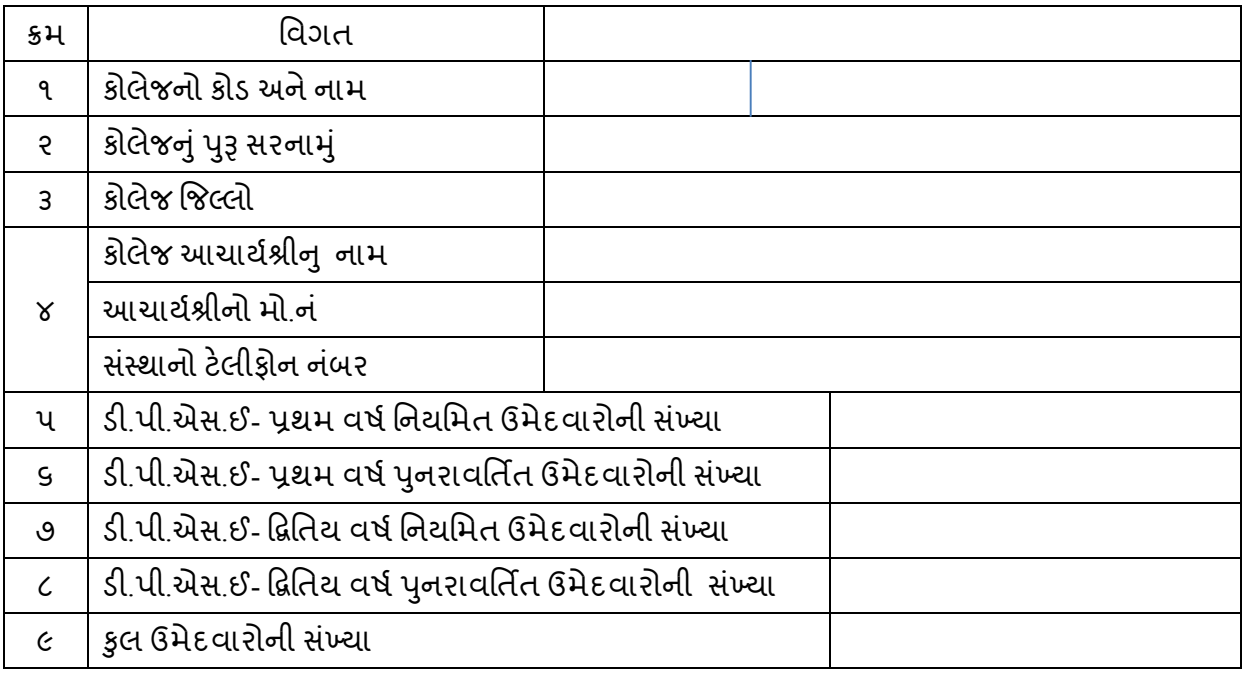

# ર્ી.પી.એ .ઈ. પરીક્ષા – ૨૦૨૪ નુાં મય પત્રક

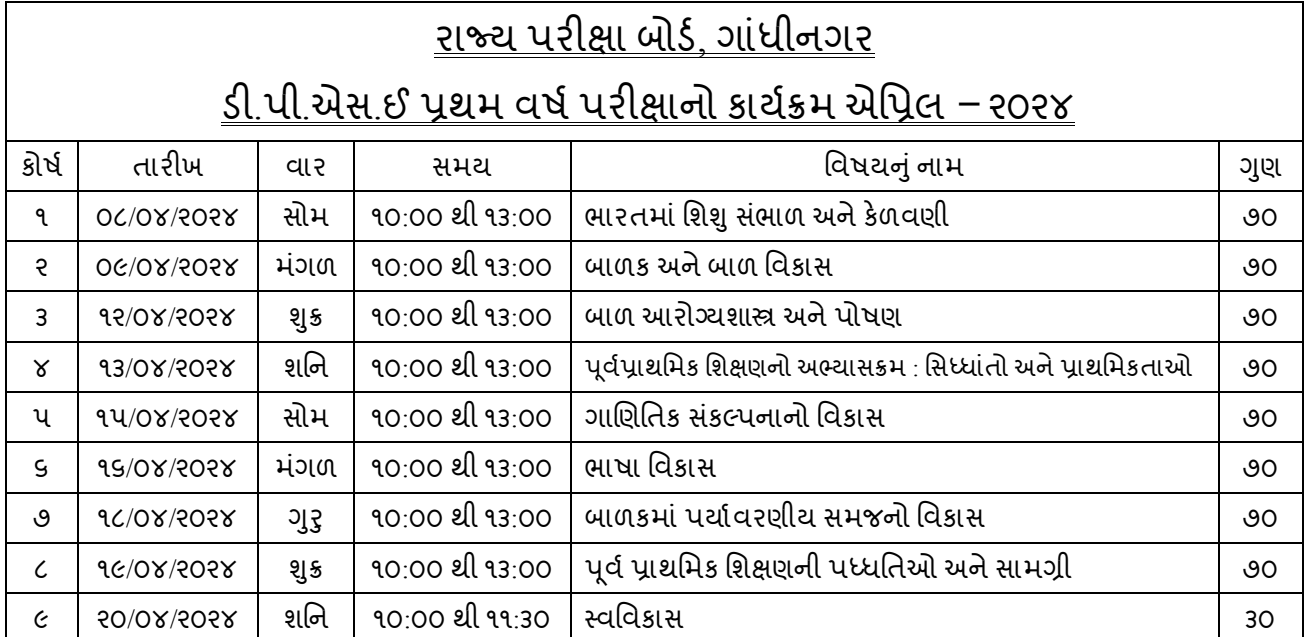

## રાજ્ય પરીક્ષા બોર્ડ, ગાંધીનગર ર્ી.પી.એ .ઈ દ્વિતીય િર્ડપરીક્ષાનો કાયડક્રમ એશપ્રલ – ૨૦૨૪

![](_page_4_Picture_920.jpeg)

- ❖ સંસ્થાએ કરવાની કાર્યવાફી:
	- 1. સંસ્થાના નિયમિત/પુનરાવર્તિત વિદ્યાર્થીઓને પરીક્ષાના આવેદનપત્રો ઓનલાઇન ભરાવીને જરૂરી ચકાસણી કરી સફી-સિક્કા સાથે પ્રમાણિત કરવાની સંપૂર્ણ જવાબદારી જે તે સંસ્થાના આચાર્યશ્રીની રહેશે.
	- 2. વિદ્યાર્થીઓ/કોલેજોએ ઓનલાઈન ભરેલા આવેદનપત્રો માં કોઇ પણ પ્રકારની ક્ષતિ હોય તો પૂરેપૂરી ચકાસણી કરી સંસ્થાના આચાર્ય દ્વારા જ સુધારો કરાવવાની સંપૂર્ણ જવાબદારી જે તે સંસ્થાના આચાર્ય ની રહેશે.
	- 3. આચાર્યશ્રીએ પુનરાવર્તિત વિદ્યાર્થીના મુક્તિના વિષયો ની પુરેપુરી ચકાસણી કરી આવેદનપત્ર ભરાવવાના રહેશે.
	- 4. ડી.પી.એસ.ઈ વિદ્યાર્થીઓને વાર્ષિકપાઠની બાહ્ય પરીક્ષા માટે સમયસર ઠાજર રાખવાના રઠેશે
	- 5. બોર્ડ દ્વારા ફાળવવામાં આવેલ સીટનંબર મેળવી લેવા,તથા સંસ્થાના આચાર્યશ્રી દ્વારા મૂલ્યાંકનપત્રકો પર સીટનંબર સાથે જરૂરી વિગતોની પૂર્તતા કરવી.અને તેની ચકાસણી કર્યા બદલ સબંધિત સંસ્થાના પરીક્ષાર્થીઓના મૂલ્યાં કનપત્રકો પર આચાર્યશ્રી દ્વારા ગણાંકન પહેલા સંસ્થાનો સિક્કો લગાવીને સહી કરી મોબાઇલ નંબર લખવાનો રઠેશે.
	- 6. ર્ી.પી.એ .ઈ પરીક્ષા પૈકી જે તેપરીક્ષાના ગેરહાજર રહલે પરીક્ષાથીની નોંધ જે તેઆંતડરક પરીક્ષકશ્રી અનેબાહ્ય પરીક્ષકશ્રીના તેમજ એંકન્દરી મૂલ્યાંકનપત્રક પર સીટ નંબર સામે AB અને નીચે સીટ નંબરની નોધ "લાલ" શાફીથી સંસ્થાના આચાર્યશ્રી દ્વારા ગણાંકન પહેલા કરવાની રહેશે .
	- 7. સ્વનિર્ભર D.P.S.E. સંસ્થામાં મેનેજમેન્ટ ક્વોટામાં પ્રવેશ મેળવેલ તાલીમાર્થીની પ્રાથમિક શિક્ષણ નિયામકશ્રીની કચેરી દ્વારા મંજુર કરવામાં આવેલ યાદી અચુક મોકલવાની રહેશે
- $\clubsuit$  પાસીંગ ગણ :
	- ડી.પી.એસ.ઈ નવા અભ્યાસક્રમના પરીક્ષાર્થીઓ માટે જ તમામ પરીક્ષા અને દરેક વિષયમાં પાસીંગ ગણ ૫૦% તથા ૫૦% કરતાં વધારાના ટકા દીઠ એક ગણ પરંતુ વધુમાં વધુ ૧૫ ગણુ અને વધુમાં વધુ બે વિષય માં જ આ કૃપા ગણનો લાભ મળી શકશે.
- ❖ ગેરરીતિ કેસ :-
	- ગેરરીતિ કેસ વાળા તાલીમાર્થીઓએ તેમની સજા પૂર્ણ હોય તો સજાના હ્કમની નકલ આવેદનપત્ર સાથે જોડવી
- અંધ અપગાં પરીક્ષાથીઓ બાબત:
	- અંધ અપંગ પરીક્ષાર્થીઓને ૨૦ મિનિટ વધુ સમય આપવાનો રહેશે.
- લડહયા (Writer) :
	- 1. લડિયાની મંજુરી માટે ઉમેદવારે પરીક્ષા શરૂ થવાના ૨ દિવસ પહેલા સંબધિત જિલ્લા શિક્ષાણાધિકારીશ્રીની મંજૂરી મેળવી લેવાની રહેશે.
	- 2. લહિયાની મંજૂરી માટે ઉમેદવારે આચાર્યશ્રી મારફતે સિવીલ સર્જનના અપંગતાના પ્રમાણપત્ર સાથે સંબધિત જિલ્લા શિક્ષણાધિકારીશ્રીને દરખાસ્ત કરવાની રહેશે.
- 3. ધો.૧૧ સુધીના કોઈપણ ધોરણમાં અભ્યાસ કરતા વિદ્યાર્થીને લહિયા તરીકે રાખી શકાશે.
- 4. અકસ્માતના સંજોગોમાં તાત્કાલિક લફીચાની આવશ્યકતા ઉભી થાય તો પણ સંબધિત જિલ્લા શિક્ષણાધિકારીશ્રીની મંજૂરી મેળવાની રહેશે.
- 5. જિલ્લા શિક્ષણાધિકારીશ્રી દ્વારા જે લફિયાની મંજૂરી આપવામાં આવેલ ફોચ તેની નકલ રાજય પરીક્ષા બોર્ડને મોકલાવવાની રહેશે.
- 6. લહિયા પરીક્ષાર્થીઓને ૨૦ મિનિટ વધુ સમય આપવાનો રહેશે.
- 7. લહિયો ઉમેદવારે શોધવાનો રહેશે અને લહિયાને પરીક્ષા સ્થળે લાવવા લઈ જવાની વ્યવસ્થા ઉમેદવારે<br>કરવાની રહેશે.
- 
- ❖ <u>અગત્યની સૂચનાઓ :-</u><br>ા. ઉમેદવાર અથવા શાળાઓ તેમના આવેદનપત્રો રાજ્ય પરીક્ષા બોર્ડમાં સીધા મોકલશે તો તે રદ ગણવામાં આવશે.
	- 2. અરજી ફોર્મ ચોકસાઇ પૂર્વક ઓનલાઇન ભરવાનું રહેશે. નામ, અટક, જન્મ તારીખ, જાતિ કે અન્ય કોઇ બાબતે પાછળથી બોર્ડ દ્વારા કોઇપણ પ્રકાર નો સુધારો કરી આપવામાં આવશે નહીં. જેની ખાસ નોંધ લેવી.
	- 3. અરજીપત્રક ભરવામાં કોઇપણ પ્રકારની મુશ્કેલી જણાય તો રાજ્ય પરીક્ષા બોર્ડનો સંપર્ક કરવો.

સ્થળ: ગાંધીનગર તારીખ:૦૫/૦૧/૨૦૨૪

રાજ્ય પરીક્ષા બોર્ડ ગાંધીનગર

- ❖ નકલ સવિનય રવાના જાણ સારૂ.
	- 1. માન. મંત્રીશ્રી(શિક્ષણ)ના અંગત સચિવશ્રી, સ્વર્ણીમ સંકલ-૧, ગાંધીનગર.
	- 2. માન. રા. ક.મંત્રીશ્રી(શિક્ષણ)ના અંગત સચિવશ્રી, સ્વર્ણીમ સંકુલ-૧, ગાંધીનગર.
	- 3. અંગત સચિવશ્રી, માન, સચિવશ્રી, શિક્ષણ વિભાગ, સચિવાલય, ગાંધીનગર.
	- 4. માન. ઉચ્ચ શિક્ષણ કમિશ્નરશ્રી, બ્લોક ૧૨, ડૉ.જીવરાજ મહેતા ભવન, ગાંધીનગર.
	- 5. માન. નિયામકશ્રી, પ્રાથમિક શિક્ષણ, બ્લોક નં. ૧૨, ડૉ.જીવરાજ મહેતા ભવન, ગાંધીનગર.
	- 6. માન. નિયામકશ્રી, ગુજરાત શૈક્ષણિક સંશોધન અને તાલીમ પરિષદ, ગુજરાત રાજય, ગાંધીનગર.
- ❖ નકલ રવાના અમલાર્થે
	- <u>ા. પાચાર્યશ્રી જિલ્લા શિક્ષણ તાલીમ ભવન</u>
		- (બનાસકાંઠા, ભાવનગર, ખેડા)
	- 2. જિલ્લા શિક્ષણાધિકારીશ્રી (બનાસકાંઠા, ભાવનગર, ખેડા)

## ર્ી.પી.એ .ઈ. અભ્યા ક્રમના તાલીમાથીઓના આિેદનપત્રો ઓનલાઈન ભરિા માટેની પહ્નતિ દર્શાવતું પરિશિષ્ટ

ઓનલાઇન અરજી કરિાની રીત :-

આ જાહેરાતના સંદર્ભમાં રાજ્ય પરીક્ષા બોર્ડ દ્વારા ઓનલાઇન જ અરજી સ્વીકારવામાં આવશે. ઉમેદવાર તા.oc/09/૨૦૨૪ થી તા:૧૯/09/૨૦૨૪ દરમિયાન [www.sebexam.org](http://www.sebexam.org/) પર અરજીપત્રક ભરી શકાશે. ઉમેદવારે અરજી કરવા માટે નીચે મુજબના સ્ટેપ્સ અનુસરવાના રફેશે. અરજીપત્રક Confirm કર્યા પછી જ અરજી માન્ય ગણાશે.

- સમગ્ર ફોર્મ અંગ્રેજીમાં ભરવાનું રહેશે.
- સૌ પ્રથમ [www.sebexam.org](http://www.sebexam.org/) પર જવં.
- Apply online ઉપર Click કરવું.
- "D.P.S.E. I, D.P.S.E II પરીક્ષા-૨૦૨૪" સામે Apply Online પર Click કરવું.
- ત્યારબાદ જે પરીક્ષાનું આવેદનપત્ર ભરવાનું ફોચ (D.P.S.E.–I કે D.P.S.E.– II તેના પર Apply Now પર Click કરવં.
- DSPE II ના વિદ્યાર્થીઓએ વર્ષ ૨૦૨૩ નો D.P.S.E.- I નો બેઠક નંબર એડ કરવાથી આપનું કોર્મ આપો આપ સ્ક્સ્ક્રન પર દેખાિેજેનેચકા ીનેઆગળની શિગતો ભરિી.
- Apply Now પર Click કરવાથી Application Form દેખાશે. Application Form માં સૌપ્રથમ માગવામાં આવેલ તમામ માહિતી ભરવાની રહેશે.
- Application Form માં \* નિશાની વાળી માહિતી ફરજીયાત ભરવાની રહેશે.
- આવેદનપત્ર ઉમેદવારે ચોકસાઈપૂર્વક ભરવાનું રહેશે. ઉમેદવારનું નામ, અટક, જન્મતારીખ, જાતિ, પરીક્ષાના વિષયો કે અન્ય કોઇપણ બાબતે પાછળથી રાજ્ય પરીક્ષા બોર્ડ તરફથી કોઇપણ સુધારો કરી આપવામાં આવશે નહી, જેની ખાસ નોંધ લેવી.
- હવે Save પર Click કરવાથી તમારો Data Save થશે. અહીં ઉમેદવારનો Application Number Generate થશે. જે ઉમેદવારે સાચવીને રાખવાનો રહેશે.
- હિેપેજના ઉપરના ભાગમાાં Upload photo Signature પર Click કરો. અહીં તમારો Application Number Type કરો અને તમારી Birth Date Type કરો. ત્યારબાદ Submit પર Click કરો. અહીં Photo અને Signature upload કરિાના છે.
- Photo અને Signature upload કરવા સૌ પ્રથમ તમારો Photo અને Signature JPG format માં (10 Kb) સાઇઝથી િધારેનહીં તેરીતેComputer માાંહોિા જોઇએ. Browse Button પર Click કરો. હિેChoose File ના સ્ક્રીનમાથી ાં

જે ફાઇલમાાંJPG format માાંતમારો Photo store થયેલ છેતેફાઇલનેSelect કરો. અનેOpen Button નેClick કરો. હવે Browse Button ની બાજુમાં upload Button પર Click કરો, હવે બાજુમાં તમારો Photo દેખાશે. હવે આજ રીતે Signature પણ upload કરવાની રહેશે.

- જો અહિ અરજીમાં સુધારો કરવાનો જણાય તો Edit Application ઉપર Click કરીને સુધારો કરી લેવો. હવે Confirm Application પર Click કરો. અહીં તમારો Application Number Type કરો અનેતમારી Birth Date Type કરો. ત્યારબાદ Submit પર Click કરો.
- એકવાર અરજી Confirm કર્યા પહેલાં કોઇ પણ પ્રકારનો સુધારો અરજીમાં કરી શકાશે. પરંતુ અરજી Confirm થઇ <u>ગયા બાદ અરજીમાં કોઇપણ જાતનો સુધારો કરી શકાશે નહી.</u>
- જો અરજી સુધારવાની જરૂર ન જણાય તો જ Confirm પર Click કરવું. Confirm પર Click કરવાથી ઉમેદવારની અરજીનો Online સ્વીકાર થશે તથા તે બાદ જ માન્ય ગણાશે.
- અરજી Confirm થઇ ગયા બાદ ઉમેદવાર નો Confirmation Number Generate થશે. જે ઉમેદવારે સાચવીને રાખવાનો રહેશે.
- હિેPrint Application પર Click કરવ. ુાં અહીં તમારો Confirmation Number Type કરો અનેતમારી Birth Date Type કરો. ત્યારબાદ Submit પર Click કરો.
- આથી તમારી અરજીપત્રકની પ્રિન્ટ કાઢી લેવી. ત્યારબાદ તા:૦૮/૦૧/૨૦૨૪ થી ૨૦/૦૧/૨૦૨૪ સુધીમાં ઓનલાઈન ફી ભરી "Successful" ટ્રાન્ઝેકશન દર્શાવેલ e-receipt ની પ્રિન્ટ કાઢી લેવાની રહેશે.
- હવે અરજી પત્રકની પ્રિન્ટ પર પરીક્ષાર્થીએ ભરેલી તમામ વિગતો ખરેખર સાચી છે. તેની ખાતરી કરી પરીક્ષાર્થીની સફી લેવી તથા પ્રમાણિત કર્યા બદલ સંસ્થાના પ્રાચાર્યશ્રી/આચાર્યશ્રીએ સફી સિક્કા કરવાના રહેશે.